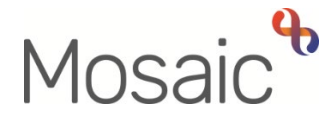

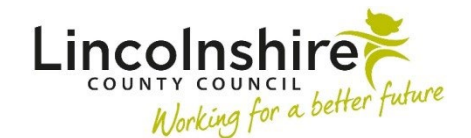

# Adults Quick Guide

# **Adult Conversation Record Process**

 When a contact is received to request **Adult Care** (social work) involvement an **Adult Conversation Summary - CSC** is completed by the Serco Care and Wellbeing Hub (CSC). This step can either be created directly from the **Start** menu or recorded as a next action from an **Adult Contact (New Case).** 

 Where continued support is required a next action of **Adult Conversation Record** is assigned to the relevant area team.

The Community Hospital and Transfer of Care teams will also receive the **Adult Conversation Record** for new cases transferring from Reablement.

 The **Adult Conversation Record** is the first workflow step in the initial conversation process and is to be used to record any contact made with the person, their family, their representative, the referrer etc. It allows any further information gathered to be recorded and helps you to decide and log what actions have been and are to be taken.

 Where someone requires a follow up of the initial conversation, before a decision is made as to be assigned to the relevant **Lincs Conversation inbox** e.g. Adult Care Boston – Inbox (Lincs whether the case requires progressing further, an **Adult Conversation – Follow Up** step should Conversation).

 The **Adult Conversation – Follow Up** is a next action from the **Adult Conversation Record** and follow up contact to take place. can be scheduled for up to 2 weeks in the future, depending on when the person requires the

 As the Adult Care teams all work differently around the county it is important to note the **Adult**  dedicated (duty or triage) worker for that team. **Conversation Record / Adult Conversation Record – Follow Up** will likely be started by a

 The step could then be reassigned to another worker to complete a face to face conversation where needed, and then reassigned to another worker again if it is decided a full assessment is required.

 **Adult Conversation Record – Follow Up** for the whole of this process depending on individual team structure and how that team has decided to manage new referrals. Or the dedicated worker may keep the case and be allocated the **Adult Conversation Record /** 

 If the dedicated worker is unable to complete the **Adult Conversation Record / Adult Conversation Record – Follow Up** on the day it was started, they can reassign the unfinished step to the relevant Lincs Conversation inbox. This will allow further conversations and information gathering to continue until a decision is made and where appropriate the case is ready to be progressed.

 **Conversation Record / Adult Conversation Record – Follow Up** to the relevant CCO/SW inbox for allocation by the team manager, or directly to a named worker if appropriate. This process will also vary depending on local arrangements. If the case needs allocating to another worker the dedicated worker can reassign the **Adult** 

See [Reassigning the Unfinished Step to the Inbox / Worker](#page-13-0) for further details

# **Starting / Resuming a Workflow step**

To start / resume a step, from within the person's record:

- **Person summary** screen • Click the **Incoming work** icon<sup>.</sup> / **Incomplete work** icon **E** within **Current work** on the
- Click **Start / Resume work** from the menu

The step will open in a separate window

# **Tips for Completing a Workflow Step**

Clicking on the **Show guidance** icon **W** will give you assistance relevant to the associated question.

 menu on the left. This will not lock the section down nor save the section. We recommend ticking 'Section completed' for the relevant sections as there is an option to select 'completed sections Click the **Section completed** checkbox at the end of each section to put a tick in the sections only' when printing the form.

Click the **Save** icon **In** throughout your recording in the forms. It is recommended that you save your work at least at the end of each section, but the more often the better. Once you click save, any mandatory fields will be highlighted in red.

Fields with a **blue cog**  $\bullet$  are prepopulated from the person's record. To correct information or add missing information:

- Click the **Show subject summary** icon  $\bullet$  to minimise the workflow step window
- • Edit the information on the **Person summary** screen (user guides on updating the person's details can be found on the **Mosaic Hub**)
- Maximise the workflow step window and then click the **Refresh current form** icon<sup>2</sup> to pull the information into the workflow step

# **Next actions**

 Next actions are mandatory in all forms so at least one next action must be added before the step can be finished.

To record a next action:

- Click the **Add** button
- Select the relevant action from the **Select action** dropdown menu
- Tick the **Send Immediately?** checkbox where necessary (only available for certain actions)
- **Assign to** = Select/Find as appropriate Not required for NFA actions
- **Reason** = Select as appropriate from dropdown menu (only available for certain actions)
- **Note** = Record any necessary information recommended when assigning a next action to another team/worker
- **Priority** = Select radio button as appropriate use the **Note** field to explain why you have changed the Priority from Normal if you change it
- • Click the **Add** button if more than one next action is required or click the **Add and close**  button if only adding one next action or once all actions are added

 For cases progressing beyond the initial conversation stage it is important to - - recognise workers are likely to be assigned an unfinished **Adult**  when allocated the case – this will appear in the allocated worker's **Conversation Record / Follow up** rather than an **Adult My Assessment Incomplete work** folder.

Before finishing a step you should use the appropriate toolbar icons.

 See the **[Requests and Notifications](#page-12-0)** table to see details of the requests and notifications available from the **Requests** icon

 There are optional forms and letters you may need to complete. These templates are accessed via the **Forms and letters** icon **Fi** 

 For example, if the case is closing following the initial conversation you should complete the **Conversation Record Closure Letter.** You can request Business Support print and sent this out ). for you using the **Adult Admin output request** notification (available from the **Requests** icon

 Any external documents, e.g. letters, should be attached to the workflow step using the **View documents** icon  $\ell$  .

The **Finish** icon **K** is to be used once the form is complete, and no further input is required. If you have sent any requests you will not be able to 'finish' until these requests have been completed.  Refer to the **Working with Workflow Steps and Forms** user guide for further guidance on In a workflow step.<br>
This guide will only cover some significant fields within each step. completing a workflow step.

This guide will only cover some significant fields within each step.

-

The **Adult Conversation Record** workflow step contains two forms –

- **Adult Conversation Record** this form can be printed and provided to the person / their representative where required.
- **Adult Record of Information Gathering** this form is used to capture all conversations and reporting data. This form should not be printed and provided to the person / their representative.

# **Adult Conversation Record**

 This form contains four sections – remember it can be printed and send to the person / their representative where needed.

#### **Section 1. Person Details**

This section is used to capture the person's details.

### **Section 2. Summary of Conversations and Agreed Outcomes**

 This section is used to summarise the conversations (recorded in the **Adult Record of Information Gathering** form) and record the outcome(s) of the initial conversation process.

#### **Section 3. Completion Details**

You should only select **Yes** to the question **Conversation Record to be abandoned / cancelled?**  if the reason is listed in the dropdown menu.

 **Record of Information Gathering** form. You must also complete **Section 4. Conversation Record Cancellation Details** within the **Adult** 

#### **Section 4. Next actions**

 For details of the next actions available from the **Adult Conversation Record** please see the **[Next Actions](#page-7-0)** table.

# **Record of Information Gathering**

 This form contains four sections – remember it should not be printed and provided to the person / their representative where required.

### <span id="page-5-0"></span>**Section 1. Record of Information Gathering**

 This section is used to capture all conversations which take place as part of the information gathering process.

If you answer **'Yes'** to the **Pause Function** question some additional mandatory fields will appear.

 The **Insert Section** button should be used to repeat this section if the conversation needs to be paused multiple times.

Once more than one section has been added the two additional buttons display:

- o **Move Section Up**  can be used to rearrange the order of the pause entries so they are in chronological (date and time) order
- o **Delete Section**  can be used to remove a section that is not needed (be careful not to delete a section where information has been recorded and needs to be retained)

 For each 'pause' you must send the **Adult Request to authorise the pausing of conversation record** request to your manager.

### **Record of Conversation – 1**

- Use the **date and time picker** icon **be** to select the **Date and time**. Click the **'Now'** button to record current date and time, but remember you should be selecting the data and time of the event not the date and time of you recording it.
- Record the **Name(s) of person(s) contacted** within the textbox
- Select the **Method of contact** e.g. telephone, letter etc
- Record the **Details of conversation** and **Agreed actions from conversation** within the textboxes

 • The **Worker recording activity** field will default in with your information but can be updated if required. This highlights who has gathered the information if there are multiple workers dealing with the case.

 Like in the pausing section, the **Insert Section** button should be used to repeat this section to allow multiple entries to be added – a new entry should be added to log each telephone call, ward visit, letter etc separately

### **Section 2. Carers Details**

 This section is used to capture information about the person's role as a carer and / or details of the person's carer.

## **Section 3. Adult Conversation Record - CSC**

 This section contains non-editable information recorded by the Serco Care and Wellbeing Hub (CSC) in the **Adult Conversation Record – CSC** (where recorded).

### **Section 4. Conversation Record Cancellation Details**

 recorded the details in **Section 3. Completion Details** of the **Adult Conversation Record** form. This section should only be completed if you are cancelling / abandoning the step and have

 It is used to 'turn off' mandatory fields within the form if they cannot be completed due to the step being abandoned / cancelled.

# **Recording the Adult Conversation Record – Follow Up**

 This form contains six sections – sections one to four can be printed and provided to the person / their representative where required.

#### **Section 1. Person Details**

This section is used to capture the person's details.

### **Section 2. Record of Information Gathering**

 This section contains non-editable information recorded in the **Record of Information Gathering**  form within the **Adult Conversation Record** step.

### **Section 3. Record of Information Gathering – Follow Up**

 This section allows for further conversations that take place during the follow up period to be logged.

 Refer to **[Section 1. Record of Information Gathering](#page-5-0)** above for details on how to record a conversation.

# **Section 4. Summary of Conversations and Agreed Outcomes**

 This section is used to summarise the conversations recorded in **Section 3** and record the outcome(s) of the initial conversation process.

### **Section 5. Completion Details**

This section is used to capture details of any signposting or referrals made.

# **Section 6. Next actions**

 For details of the next actions available from the **Adult Conversation Record – Follow Up** please see the **[Next Actions](#page-7-0)** table.

# <span id="page-7-0"></span> **Next Actions**

 The table below list all next actions available from the **Adult Conversation Record** and **Adult Conversation Record – Follow Up** steps – indicating which step the action is available from, when to use the action and who to assign it to.

> Click the **'Send Immediately'** checkbox for all relevant next actions recorded to allow workflow to progress before this step is finished.

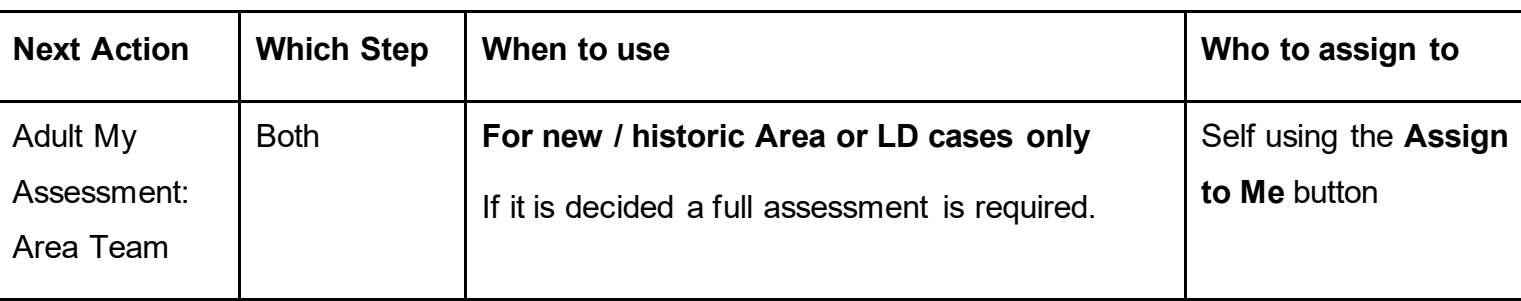

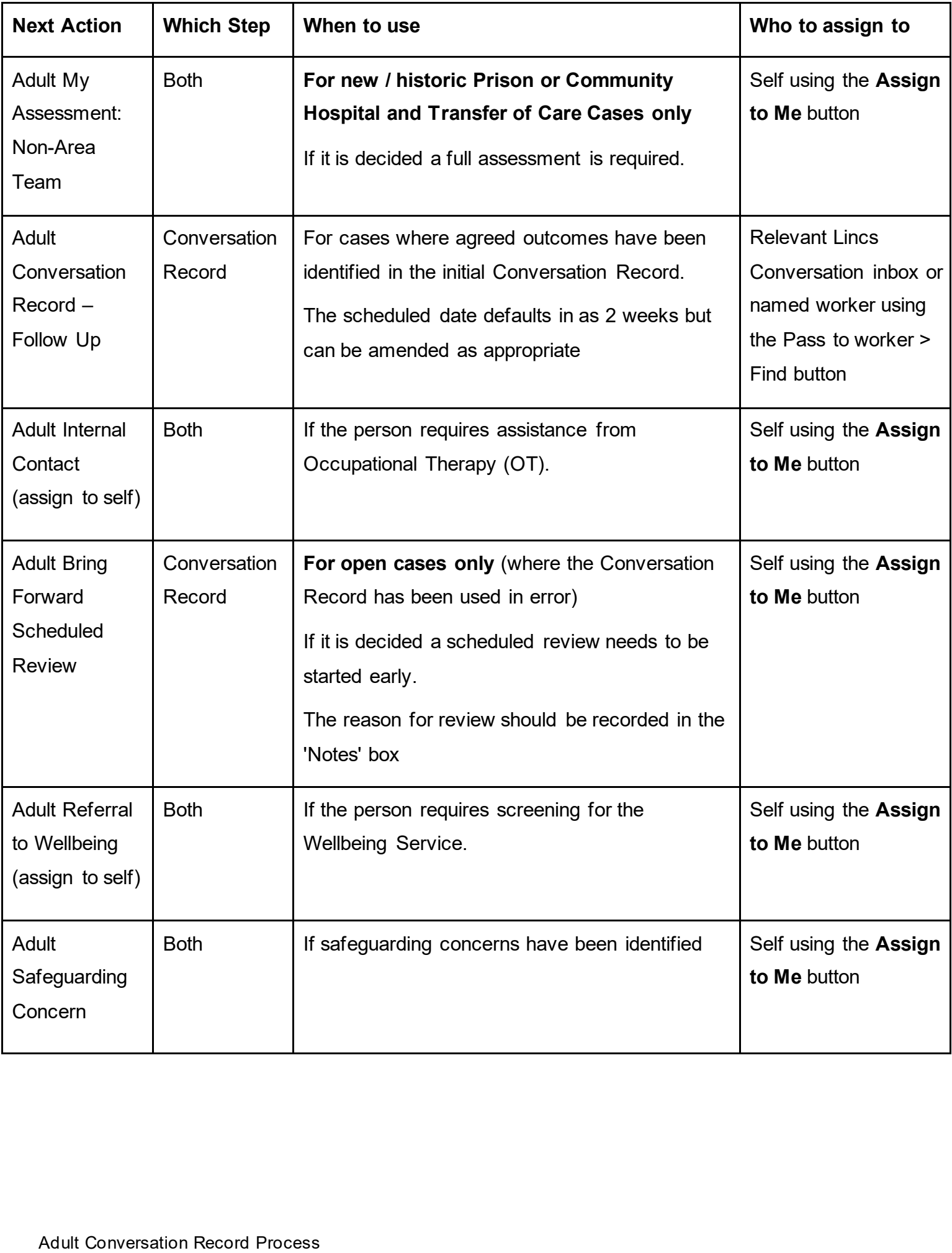

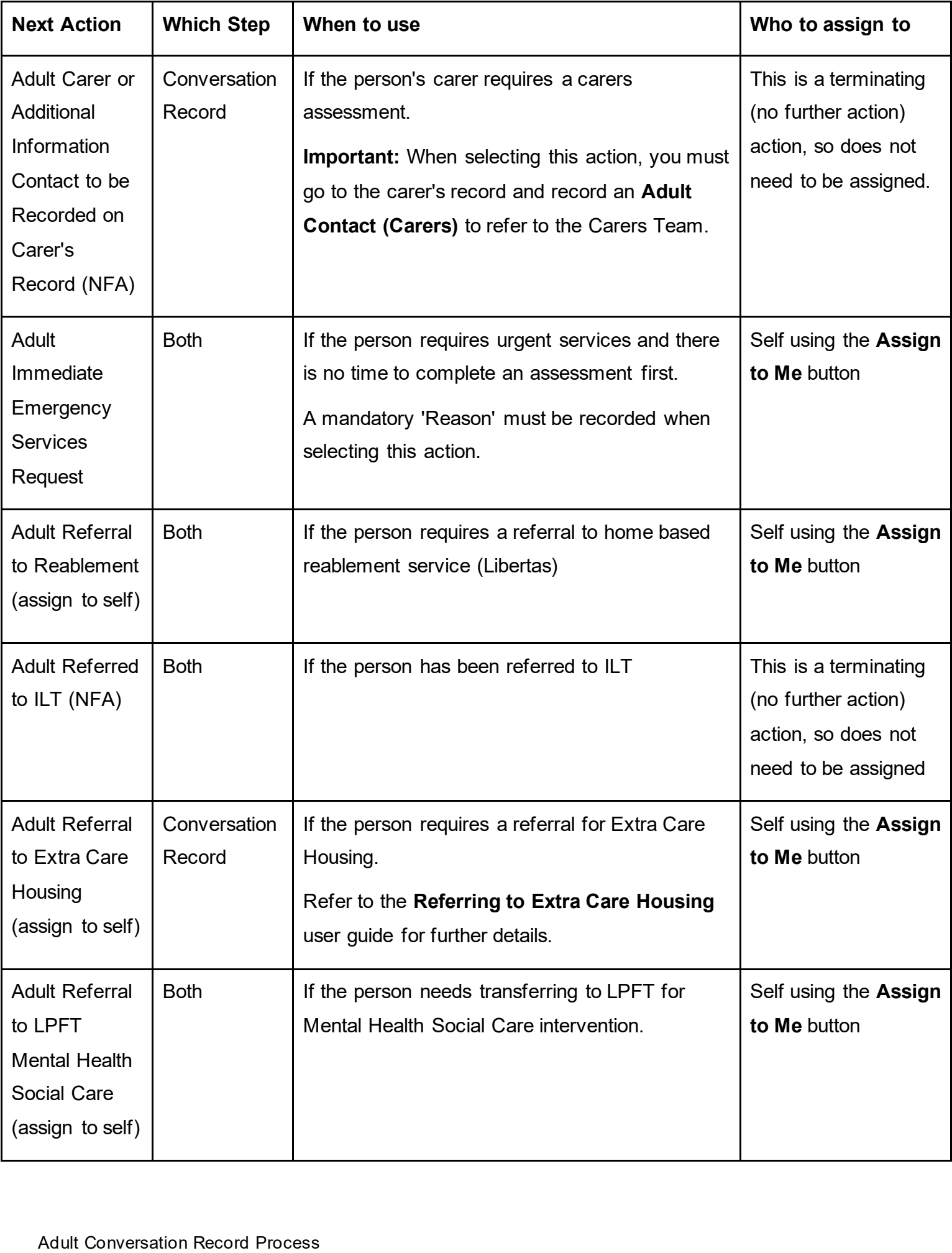

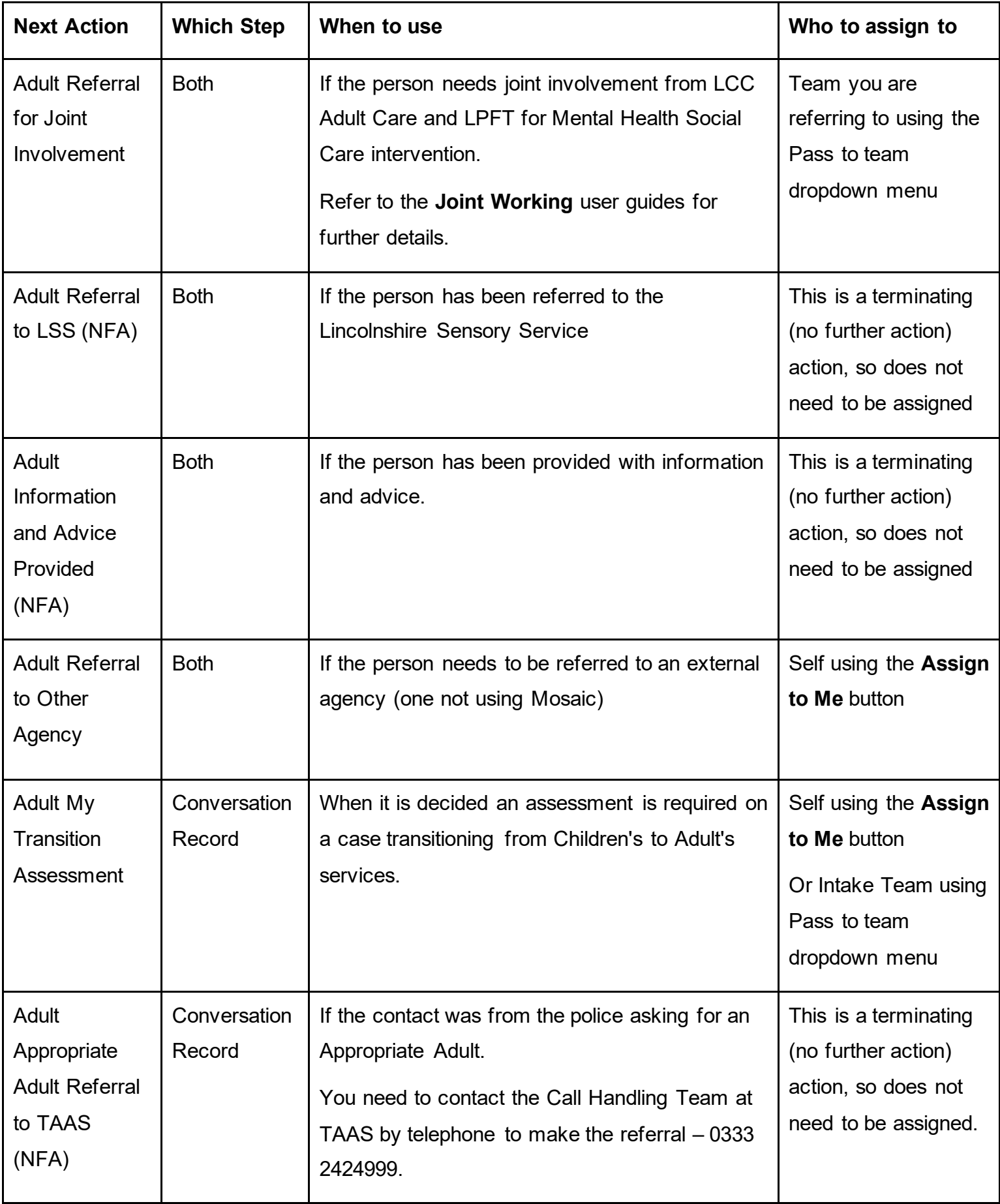

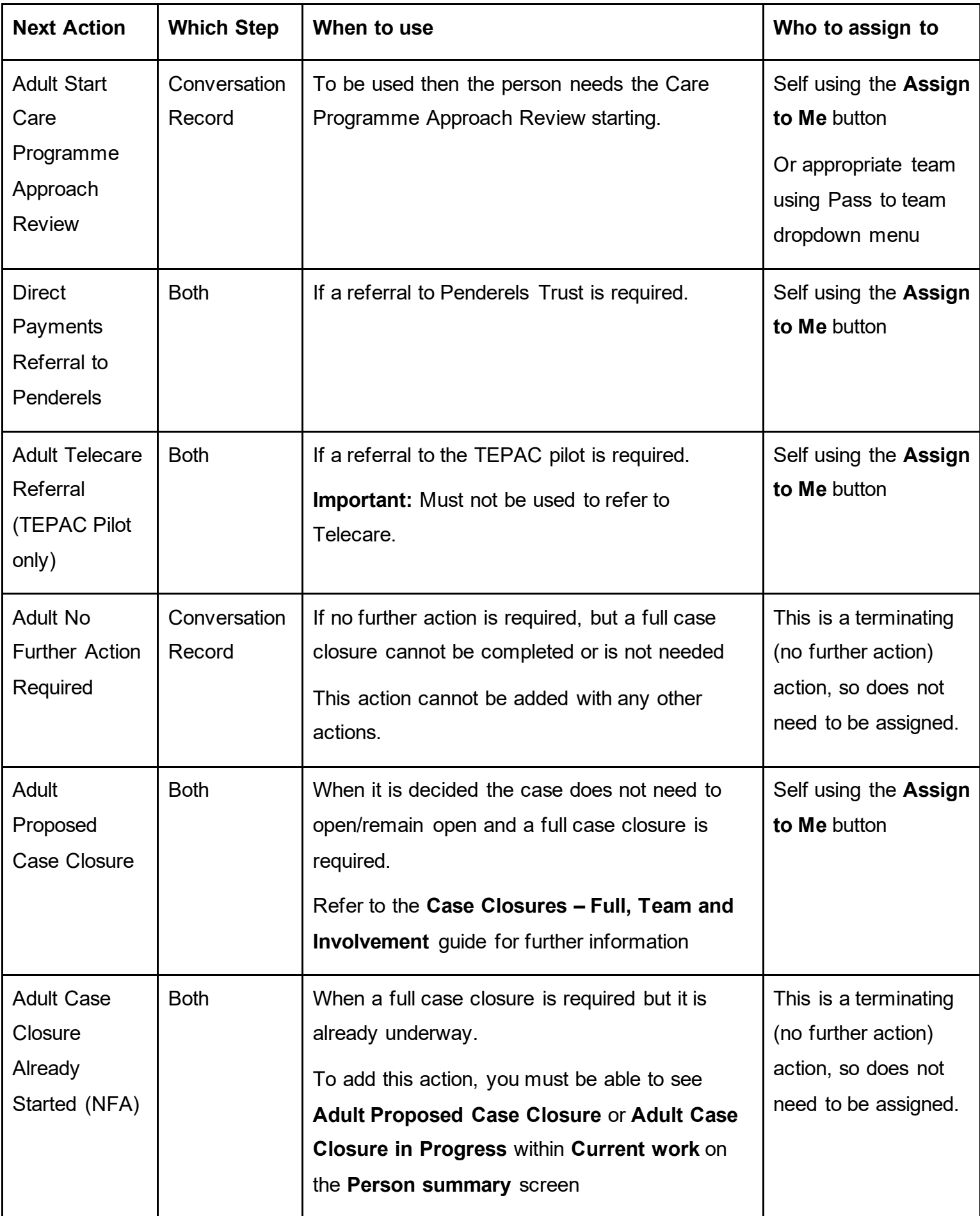

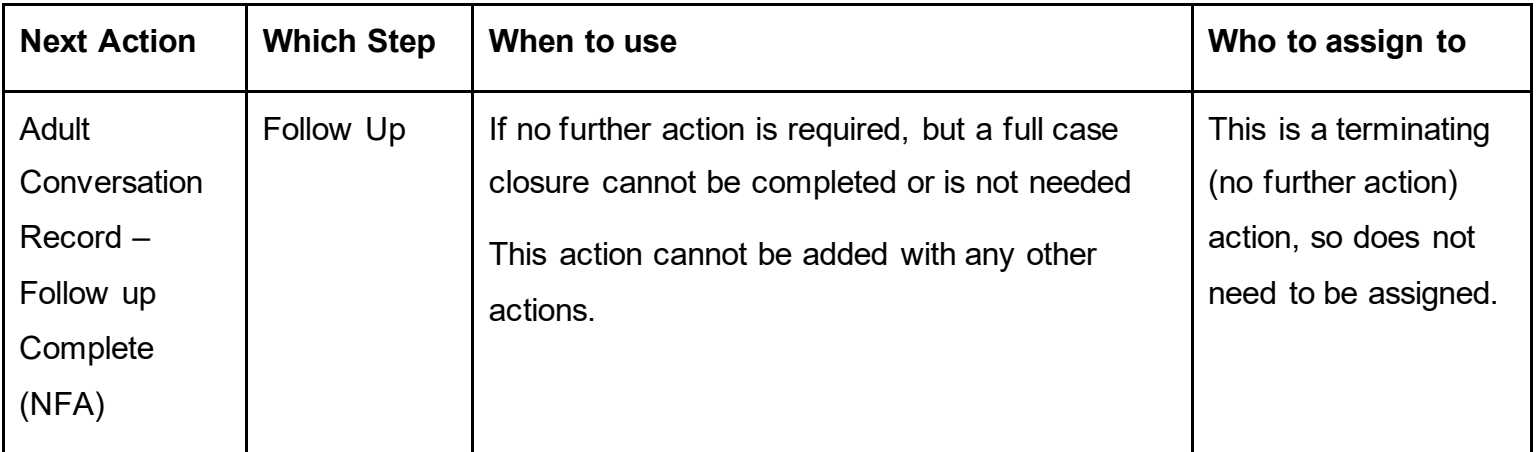

# <span id="page-12-0"></span> **Requests and Notifications**

 The table below lists all requests and notification available from the **Adult Conversation Record**  and **Adult Conversation Record – Follow Up** steps – indicating which step the request / notification is available from, when to use it and who to assign it to.

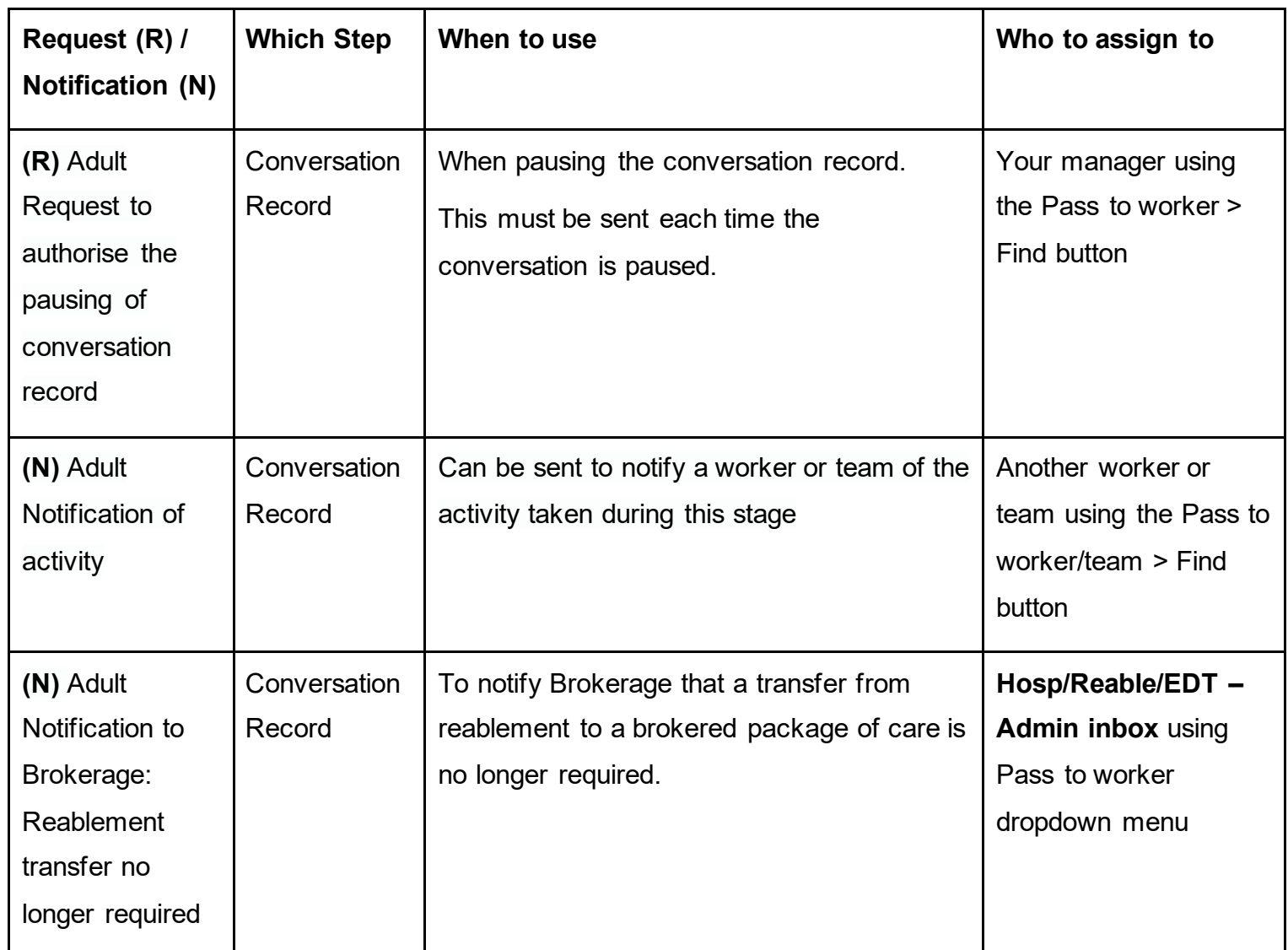

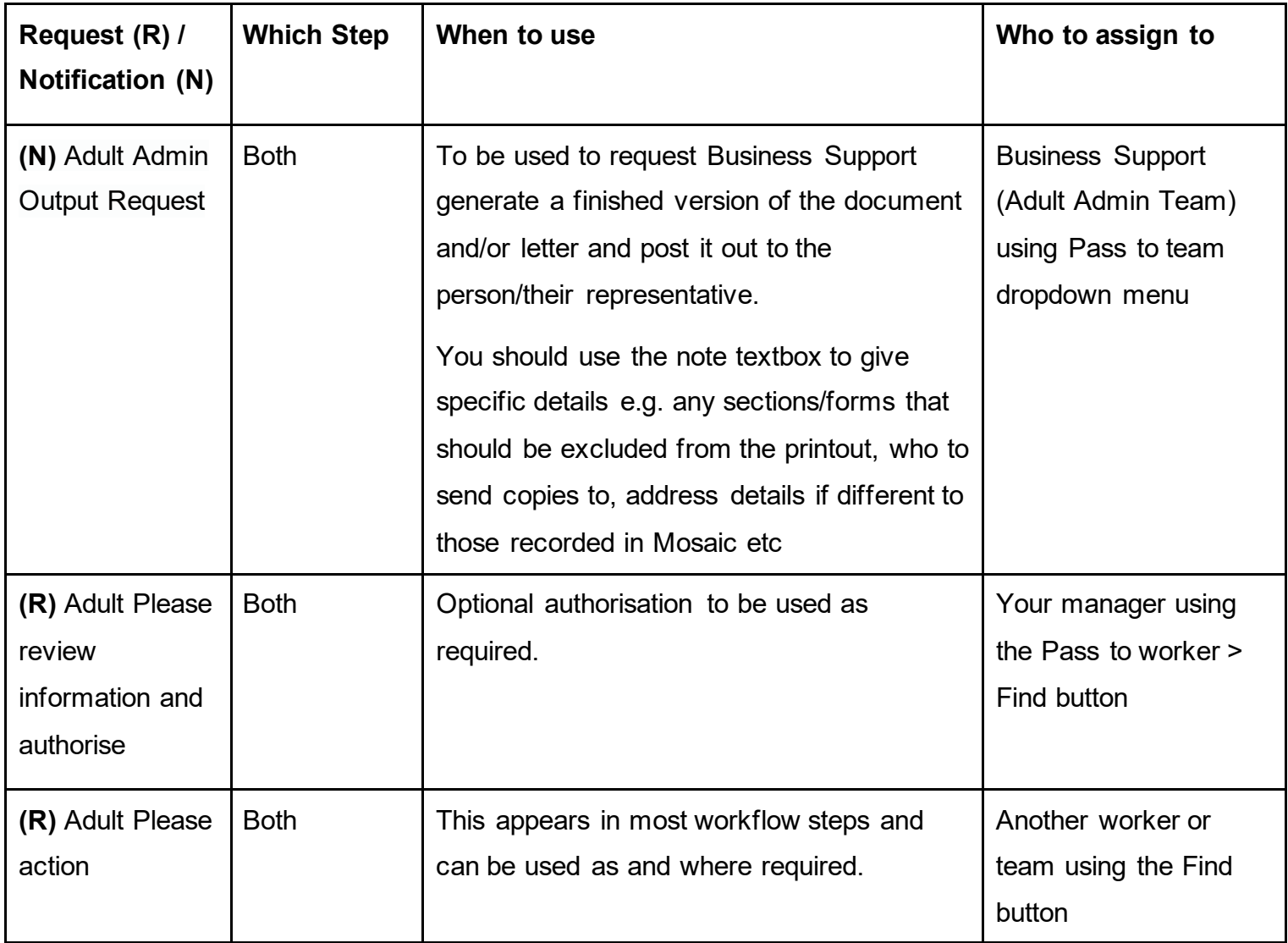

# <span id="page-13-0"></span> **Reassigning the Unfinished Step to the Inbox / Worker**

 completed on the date it has been started it should be reassigned to the team's **Lincs Conversation inbox** e.g. Adult Care Boston – Inbox (Lincs Conversation) to be continued by the dedicated worker the following day. Remember, where the **Conversation Record / Conversation Record – Follow Up** cannot be

dedicated worker the following day.<br>Depending on your team's structure, if the case needs allocating to another worker the dedicated relevant CCO/SW inbox for allocation by the team manager, or directly to a named worker if worker can reassign the **Conversation Record / Conversation Record – Follow Up** to the appropriate.

 inbox or another worker in your team: To reassign the unfinished **Conversation Record / Conversation Record – Follow Up** to a team

- If needed, exit the step using the **Close** icon **but** and say 'yes' to save any changes
- • From the **Current work** section on the person's record click the **Incomplete work** icon to the left of the **Adult Conversation Record / Adult Conversation Record – Follow Up**
- Click **Update assignment** from the mini menu
- In the 'Team worker' dropdown menu select the relevant inbox or named worker

 **Important:** The team manager and any worker helping another team (one they do not normally work for) may not see the correct workers or inboxes in the 'Team worker' dropdown, instead they may need to use the 'Find' button against 'Pass to worker' and search for the inbox/worker they are assigning the work to.

- Add a **Note** to highlight any important information
- • Click the **OK** button the A**dult Conversation Record / Adult Conversation Record Follow Up** will then move from your **Incomplete work** folder to the inbox/other worker's **Incomplete work** folder